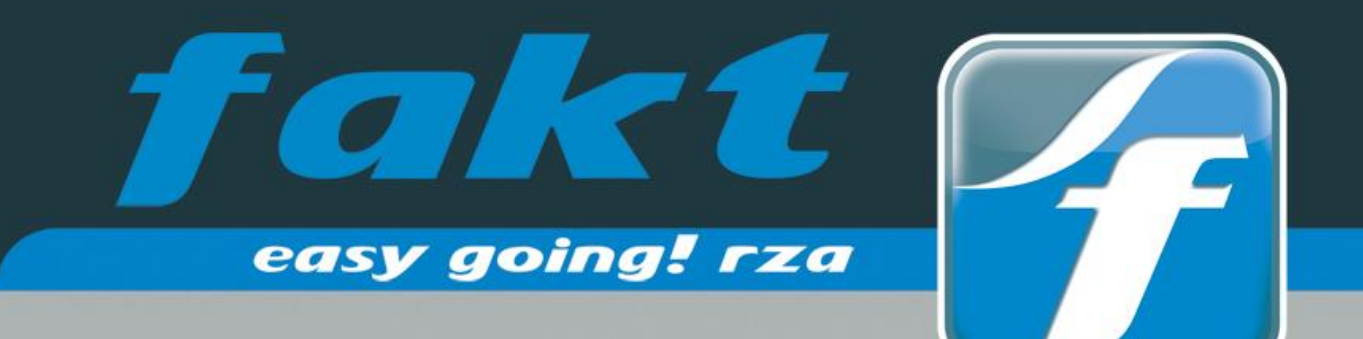

# **Update 2020**

# rza®fakt/basic **kasse 2019**

46

Neuerungen in der Version 2020

# FAQ

**Wichtige Tipps** und Hinweise zum Umstieg auf Version 2020

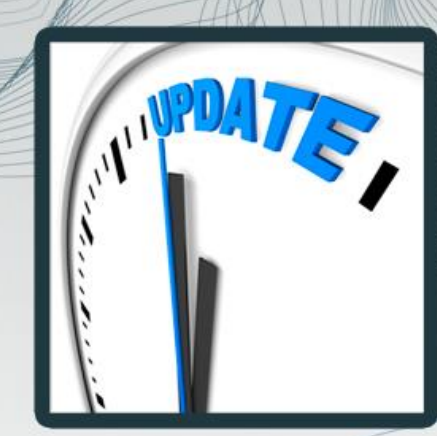

<u>l Zd</u>

rza®software &<br>business solutions

#### Das Update 2020.0.0 kann ab sofort installiert werden.

**HINWEIS:** Wenn Sie das Update 2020 installiert haben, erscheint nach dem neuerlichen Öffnen der rza®fakt/basic kasse die Meldung, dass sich die Datenbankstruktur geändert hat. Bestätigen Sie diese Meldung mit **JA,** damit die **Strukturanpassung** vorgenommen werden kann und Sie weiterarbeiten können! **Bestätigen Sie diese Meldung nicht mit JA, können Sie in der rza®fakt/basic kasse NICHT WEITERARBEITEN!!!**

#### **Verwendung Kassabuch:**

Bitte beachten Sie, dass Sie ab dem neuen Wirtschaftsjahr die richtige Belegnummer für die **Nummerierung des Kassabuches** eintragen. Die Nummerierung legen Sie unter "Extras", Zeile "Definition Konten", Register "Konten für Kassabuch" beim Kassakonto fest.

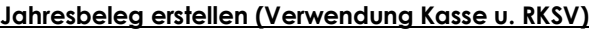

Näheres zum Erstellen des Jahresbeleges nach Jahreswechsel finden Sie unter RKSV - [Jahresbeleg.](#page-3-0)

# 1. ERWEITERUNGEN GRUNDMODUL

# 1.1 Kundenkartei

Wird die Kundenkartei mit dem Filter "Summen nach Artikel" eingelesen, so können mittels Doppelklick die Artikelstammdaten geöffnet werden.

# 2. ERWEITERUNGEN ERWEITERTES MODUL

# 2.1 E-Rechnung an den Bund

Sind die Felder Vor- und Zuname für den Firmenwortlaut nicht ausreichend oder fordert der Bund eine Ansprechperson/Abteilung, so können im Adressenstamm im Register "Versand" diese Kriterien eingetragen werden.

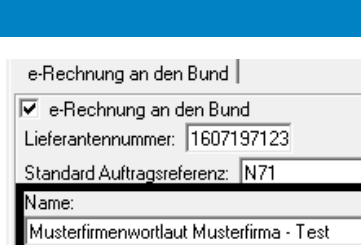

Konto bearbeiten

Kontenart

Kontonummer: 2700 Bezeichnung: Kassa Nummerierung beginnt bei Nr.: 1

Kassakonto

 $0<sup>K</sup>$ 

Abbrechen

 $\mathbf{v}$ 

Zuständige Abteilung/Ansprechperson:

Die Liste soll enthalten

 $\overline{MPIZ}$  $\Box$ Od Kontonummer □ Telefonnummer  $\Box$  EM ail  $\Box$  Freies Feld 3  $\overline{\Box}$  Freies Feld 4 **El Freies Feld 5 Ø** Kd. Adr. Nr.  $\overline{\blacksquare}$  Kd. Name **Nenutzer**  $\Box$  Netto EUR  $\overline{\Box}$  MWSt EUR

Testbereich/Testperson

# 3. ERWEITERUNGEN LAGERMODUL

### 3.1 ARA-Tarife 2020

Die Tarife wurden im Programm aktualisiert.

# 3.2 Bestellung nach Kundenauftrag - Kundendaten

Wird eine Bestellung aus einer Auftragsbestätigung erfasst, so kann man in den Auswertungen "Bestellung" und "offene Bestellungen", welche unter "Wiedergabe Lager" zu finden sind, zusätzlich die Spalten Kundenname und Kunden Adr.Nr., anführen lassen. Diese können unter "Spalten wählen" aktiviert werden.

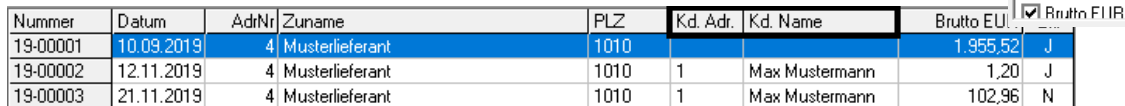

 $\mathbf{r}$ 

# 3.3 Lieferantenkartei

Wird die Lieferantenkartei mit dem Filter "Summen nach Artikel" eingelesen, so können mittels Doppelklick die Artikelstammdaten geöffnet werden.

## 3.4 Produktfotos bei Artikelsuche

In der Artikelsuche besteht mit dem Jahresupdate die Möglichkeit die Spalte "Produktfoto" anzeigen zu lassen. Hierfür ist in den allgemeinen Einstellungen der Lagerverwaltung die Auswahl zu treffen, ob das kleine/mittlere/große Produktfoto eingeblendet werden soll.

Ist die Auswahlliste leer oder beträgt das Foto beim Artikel eine andere Größe als in den allgemeinen Einstellungen hinterlegt, so wird kein Foto angezeigt.

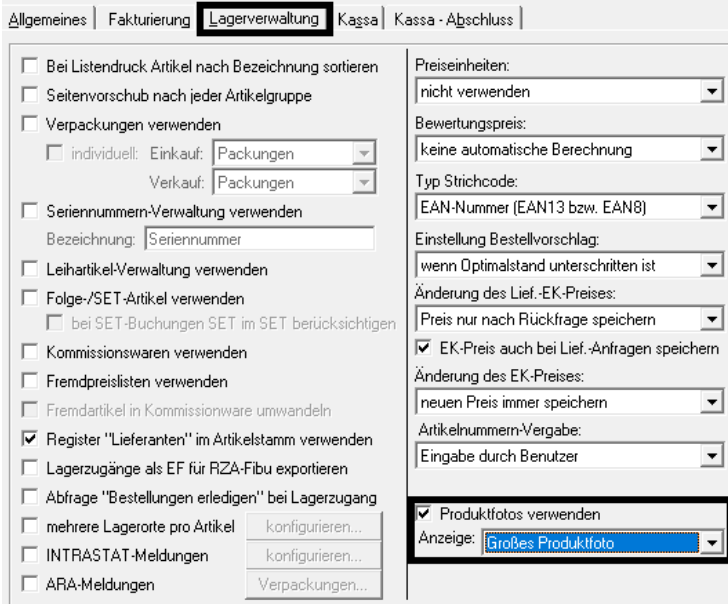

#### 3.5 Optimalstand/Mindeststand

In den beiden Listen "Bestellvorschlag" und "Fehlbestände", welche über "Wiedergabe Lager" zu finden sind, wird die Spalte mit dem Optimalstand bzw. mit dem Mindeststand ergänzt.

# 4. ERWEITERUNGEN KASSENMODUL/BASIC KASSE

# 4.1 Folgeartikel bei Verwendung der Touch-Kasse

Wird mit Folgeartikel gearbeitet, so kann in der Touchoberfläche die Menge der Folgeartikel nun auch mit den Buttons... "+/-" erhöht oder vermindert werden.

#### 4.2 Anzahl Stornierungen

Werden Barverkäufe storniert, so wird am Ausdruck des Tagesabschlusses des jeweiligen Tages, die Anzahl der Stornierungen angedruckt.

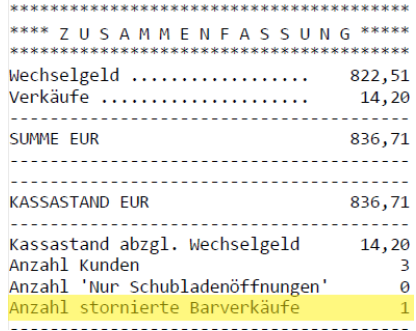

# 5. ERWEITERUNGEN TEXTILMODUL

#### 5.1 Erhöhung der Zeichenanzahl

In den Grundeinstellungen des Textilmoduls, ist es nun möglich, in den Feldern "Text für Artikelbezeichnung" der Größen- und Farbtabellen bis zu 30 Zeichen einzutragen.

 $\mathbf{r}$ 

# 6. ERWEITERUNGEN AUTOM. ABRECHNUNG

# 6.1 Detailübersicht Adressen

Befindet man sich im Register "Übersicht nach Artikel" in der autom. Abrechnung, so kann mittels Doppelklick auf einen Artikel eine Detailübersicht aufgerufen werden. In dieser Übersicht werden jene Adressen aufgelistet, bei denen der ausgewählte Artikel für die automatische Abrechnung hinterlegt ist. ACHTUNG! Diese Übersicht kann nur aufgerufen werden, wenn im Filter der Auswahlliste "Wiedergabe", die Option "nach Artikel" ausgewählt ist.

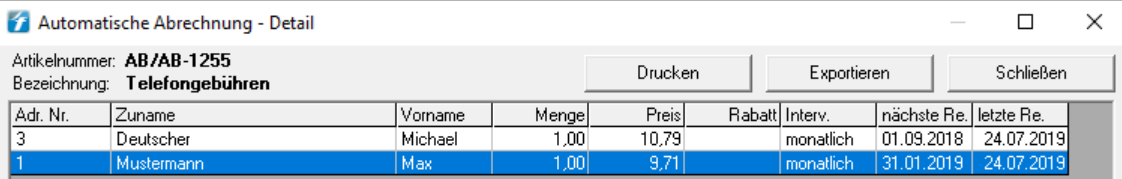

# 7. ERWEITERUNG IN DER RKP WEBSHOP SCHNITTSTELLE

Ab sofort können im RKP Webshop auch Farben und Größen für Artikel abgebildet werden. Verwenden Sie das Textilmodul in Verbindung mit dem Online-Shop und automatisieren Sie den Verkauf auch im Textil-Schuh- und Sporthandel.

Mehr Informationen zum RKP Webshop finden Sie [HIER](https://www.rza.at/ftp/dokumente/fakt/Webshop_rzafakt_meets_webshop.pdf)

# <span id="page-3-0"></span>RKSV - JAHRESBELEG ERSTELLEN (VERWENDUNG KASSE)

Verwenden Sie das Kassenmodul oder der rza®basic kasse und nutzen die Sicherheitseinrichtung, so muss mit Jahresende, spätestens jedoch vor dem ersten Barverkauf im neuen Jahr, ein Jahresbeleg erstellt werden.

#### **Variante1 – Jahresbeleg manuell erstellen (empfohlen):**

#### **Wir empfehlen, den Jahresbeleg umgehend nach Ihrem letzten Arbeitstag im Jahr 2019 zu erstellen.**

Nachdem der Tagesabschluss am letzten Tag durchgeführt wurde, gehen Sie bitte ins Menü "Kassa XX", Zeile "Sicherheitseinrichtung" und klicken unter "Belege erstellen" - "Monatsbeleg/Jahresbeleg" auf "erstellen & drucken".

Wenn Sie den Jahresbeleg als XML-Datei exportieren möchten, markieren Sie bitte das Kästchen "XML-Export". Der XML-Export ist nur relevant, wenn Sie den Jahresbeleg auf FinanzOnline hochladen möchten (näheres siehe [Möglichkeit 2](#page-6-0) der Überprüfung).

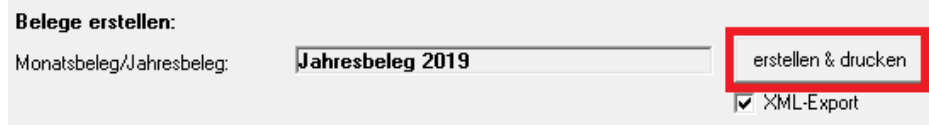

#### **Variante 2 – Jahresbeleg wird automatisch erstellt:**

Beim Ersteinstieg in die Barverkäufe und Kundenzahlungen im neuen Jahr, wird der Jahresbeleg automatisch erstellt und gedruckt. Dabei kommt folgende Meldung:

I

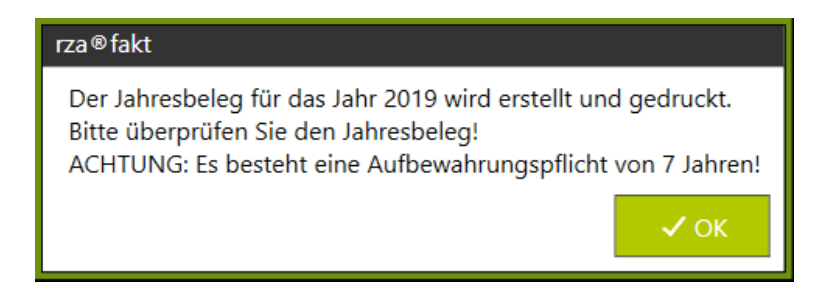

Im nächsten Schritt kann entschieden werden, ob der Jahresbeleg auch exportiert werden soll. Der Export ist nur relevant, wenn Sie den Jahresbeleg auf FinanzOnline hochladen (näheres siehe [Möglichkeit 2](#page-6-0) der Überprüfung).

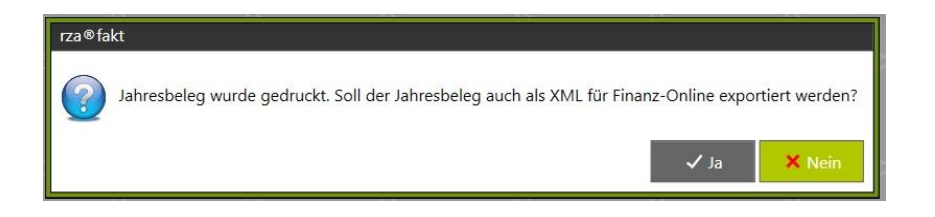

Durch Bestätigung der Meldung mit "Ja", öffnet sich ein Fenster, in dem der Speicherpfad ausgewählt werden kann. Durch Klick auf das Haus-Symbol erhalten Sie eine Auflistung aller Laufwerke, die Ihnen zur Verfügung stehen.

Wählen Sie den Button "Exportieren", um die XML-Datei im gewählten Verzeichnis zu speichern.

Weiters ist darauf zu achten, dass der Monatsbeleg des letzten Monats des Jahres, d.h. Dezember (unabhängig davon, ob Sie ein abweichendes Wirtschaftsjahr haben) dem Jahresbeleg entspricht. Der Jahresbeleg ist laut Gesetz **bis spätestens 15. Februar des Folgejahres auszudrucken**, zu überprüfen und 7 Jahre aufzubewahren.

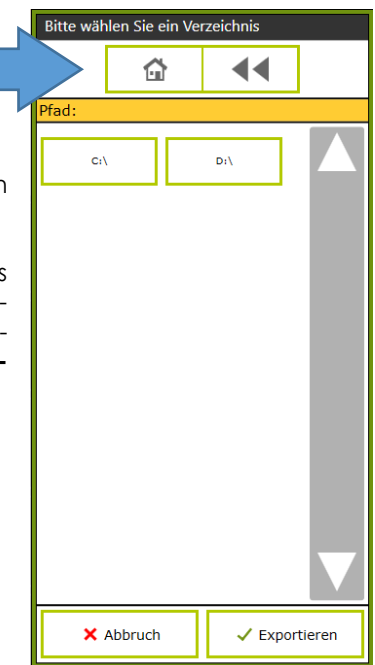

Haben Sie den **Jahresbeleg irrtümlich nicht exportiert**, können Sie diesen unter "Kassa" – "Datenerfassungsprotokoll" markieren und durch Klick auf "Belegnachdruck" erneut drucken und exportieren.

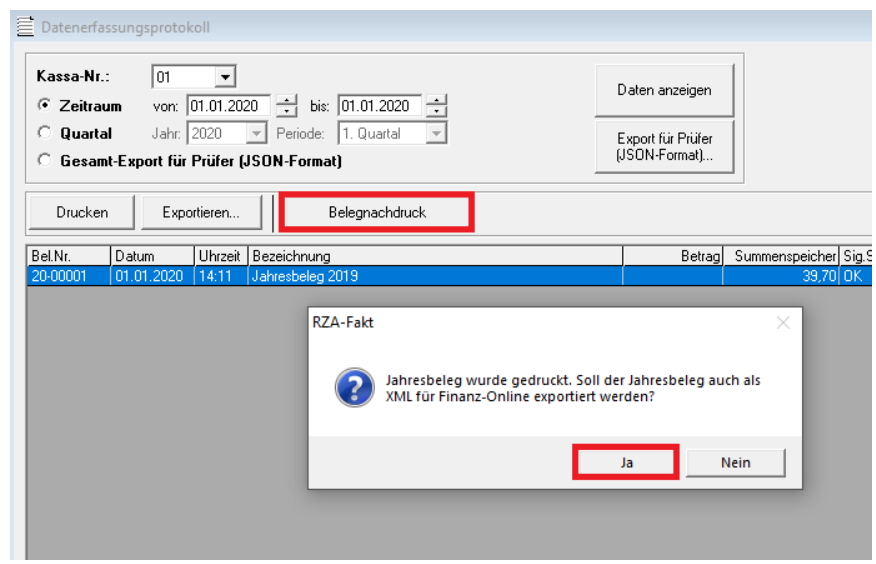

Anschließend gibt es zwei Möglichkeiten der Überprüfung (vgl. Überprüfung des Startbelegs):

# **Möglichkeit 1: Jahresbeleg mittels App überprüfen**

Nachdem der Jahresbeleg ausgedruckt wurde, muss der angedruckte QR-Code mittels Prüfungs-App des BMF überprüft werden.

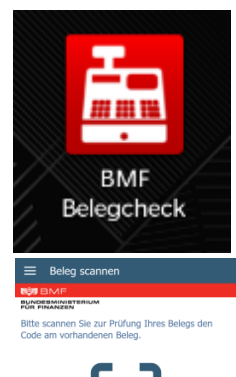

#### **Installation des BMF Belegcheck Apps**

Die BMF Belegcheck App wird nach der Installation aus dem Appstore durch Antippen des Kassensymbols aufgerufen. Diese App ist nur für iPhone und Android-Endgeräte verfügbar.

**ACHTUNG**: Kein Windows-Phone

#### **Beleg scannen**

In der folgenden Anzeige kann durch Antippen des Buttons "Code scannen" der Scannvorgang des QR-Codes gestartet werden.

Sofern eine Internetverbindung besteht, gelangen Sie automatisch zur Anmeldemaske.

#### **Anmeldung**

Hier ist ein über FinanzOnline generierter Authentifizierungscode anzugeben und mittels "Anmelden" zu bestätigen. Der Authentifizierungscode ist auf FinanzOnline unter "Eingaben/Registrierkassen/Belegprüfung/Verwaltung von Authentifizierungscodes für App zur Prüfung der Kassenbelege" zu finden. Hier muss der Code angefordert werden.

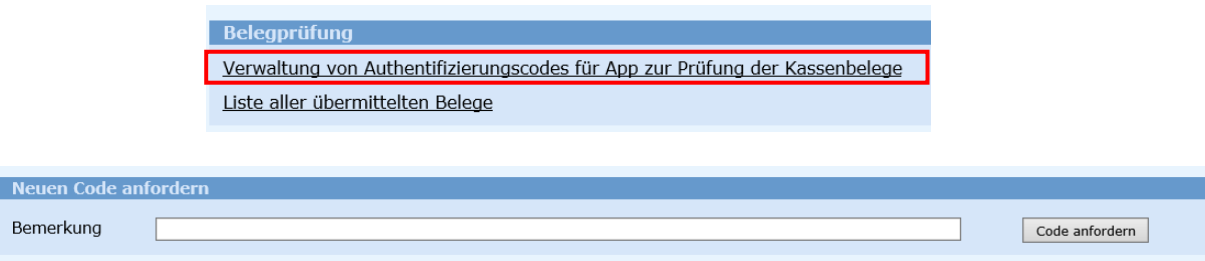

Der angeforderte Code muss in der –Prüfungs-App eingetragen werden. (Großund Kleinschreibung ist zu beachten!)

**ACHTUNG**: Wurde bereits ein Code bei Überprüfung des Startbeleges angefordert, kann dieser wiederverwendet werden.

Nachdem der Button "Anmelden" betätigt wird, startet der Prüfvorgang und das Ergebnis wird angezeigt.

#### **Prüfergebnis**

Nachdem der Beleg überprüft wurde, wird das Prüfergebnis angezeigt. Details zu einem negativen Prüfergebnis sind in FinanzOnline abrufbar.

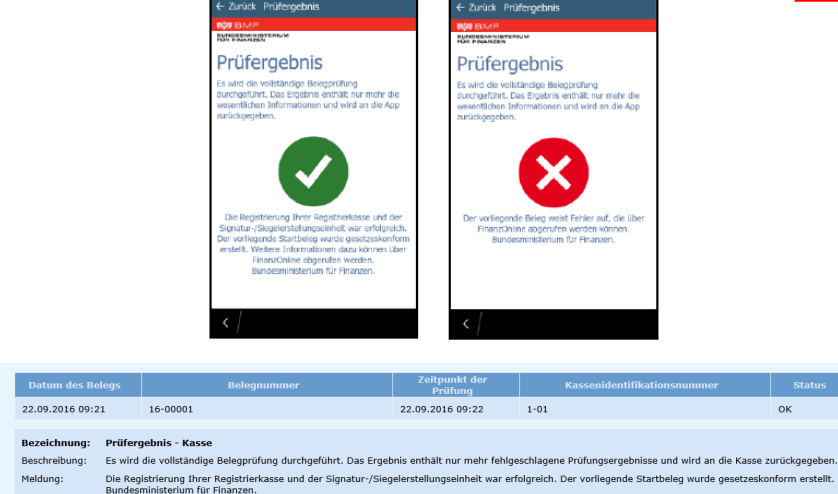

#### **Offline Belege**

Alle noch nicht überprüften Belege sind hier zwischengespeichert. Durch Antippen bzw. Wischen des Beleges kann zwischen Prüfen oder Löschen entschieden werden.

#### Offline-Belege  $\equiv$ **NHS BMF** BUNDESMINISTERIUM Beleg vom: Beleg vom:<br> $14.07.2016$  11:12:47

#### <span id="page-6-0"></span>**Möglichkeit 2 der Überprüfung: Jahresbeleg mittels Fileupload bei FinanzOnline**

Diese Variante der Überprüfung entspricht der Vorgehensweise der "Möglichkeit 1" der Registrierung: Import in FinanzOnline.

Anstelle der Überprüfung des QR-Codes des Jahresbeleges mittels Belegcheck-App muss der exportierte Jahresbeleg als XML-Datei bei FinanzOnline hochgeladen werden. Hierfür müssen Sie im FinanzOnline im Menüpunkt "Eingabe" den Punkt "Übermittlung" auswählen. Dann kann der Punkt "Registrierkasse" ausgewählt und durch Klick auf "Durchsuchen" der Jahresbeleg gesucht werden. Durch Klick auf "Datei senden" wird der Jahresbeleg im FinanzOnline hochgeladen.

Das Prüfergebnis des Jahresbeleges ist in der DataBox zu finden.

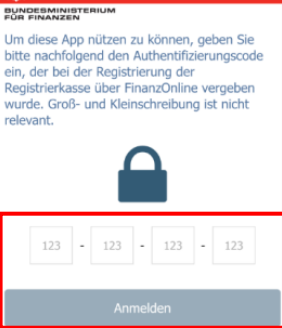

Abbrech

Anmeldung